2 Federal Banks: Cash Reserves

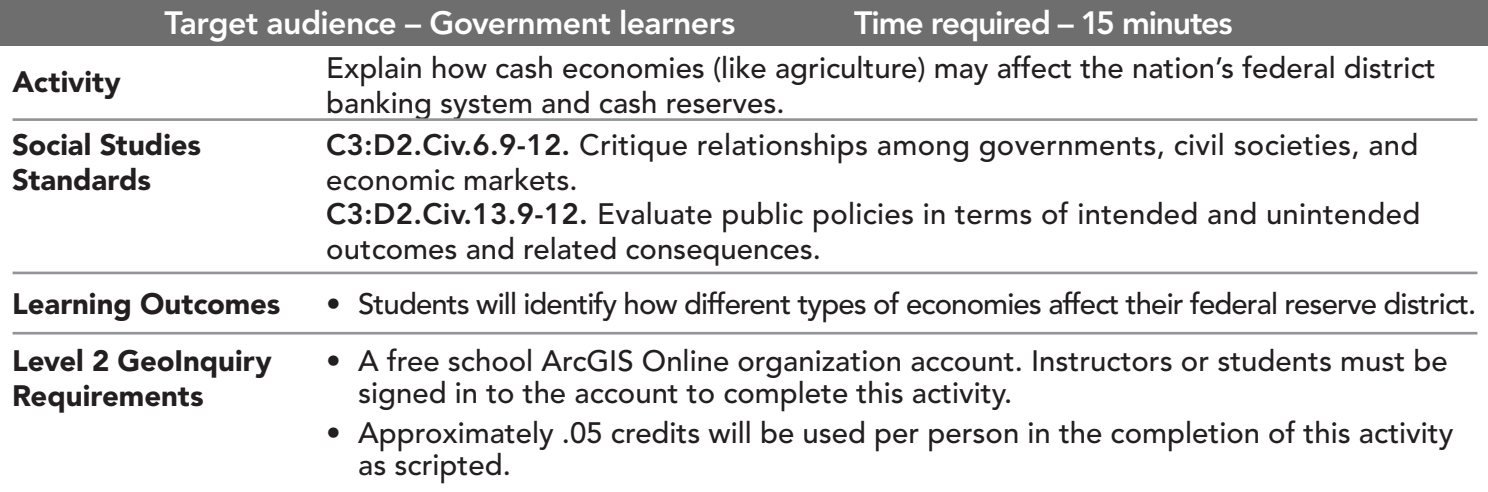

## Map URL: http://esriurl.com/govGeoinquiry3

# **P** Ask

**GOVERNMENT** 

LEVEL

#### How many farms are in each federal reserve district?

- $\rightarrow$  Click the link above to launch the map.
- → In the upper-right corner, click Sign In and use your ArcGIS Online organization credentials to sign in.
- → With the Details button underlined, click the button Show Contents of Map (Content).
- $\rightarrow$  Turn off all layers.
- $\rightarrow$  Click the button, Basemap. Select Light Gray Canvas.
- → Turn on the two layers, Farms By State and Federal Reserve System.
- $\rightarrow$  Click the layer name, Farms by State to reveal the legend.
- ? Which district has the most farms? *[District #9; Dakotas and Montana]*

# <sup>4</sup> Acquire

### How can you use tools to help analyze a large area?

- → Click the button, Analysis. Expand Summarize Data and select Summarize Within. (See ToolTip, page 2.)
- → In the Summarize Within tool, set the following values:
- ? Set to: Federal District 9. 1
- 2 Set to: Farms By State.
- **3** From the first drop-down, set to: Number Of Farms, 2012. Set the second pull-down to: Sum.
- **5** Update the Result Layer name to <your initials\_date>\_Summary of Farms District 9. Uncheck Use Current Map Extent, and always click Show Credits to ensure acceptable credit usage. Click Run Analysis.

# <sup>Q</sup> Explore

### What can the map data tell you?

- $\rightarrow$  Click the new polygon in your new layer.
- ? How many farms are in District 9? *[165,500 farms]*
- → Click the button, Measure. Set to: Area and Sq Miles.
- **→** Roughly outline District 9. (See the Measure ToolTip on page 2.)
- ? How many square miles is the district? *[Answers should be around 428,000 square miles.]*
- $\rightarrow$  Turn off the newly created analysis layer.

## How do other districts compare?

- $\rightarrow$  Find District 2. (Hint: New York)
- → Click the marker in New York state in layer, Farms By State.
- ? How many farms are in this area? *[(19,570,261/100,000)\*182 = 35,537 farms]*
- ? How many square miles is the district? (Hint: Repeat the previous measurement steps to find the area) *[Answers will vary slightly but should be close to 52,700 square miles.]*

#### How can analyzing different types of economies help you infer information about different reserve districts?

- **–** Remember that farming is more of a cash industry and that cash can be provided by the Federal Reserve Bank in a district.
- ? How might the cash reserves be different based on the information that you discovered? *[Answers should include that the district bank in District 9 might have higher cash reserves because there are more farms.]*

- This tool finds features (and portions of features) that are within the boundaries of areas in the first input layer.
- This tool is typically used to create summary statistics on points that lie within a selected area (polygon).
- Be sure to name the new layer with a unique file name otherwise the analysis will not proceed. A date and initials appended to the recommended name ttypically suffice.

## SUMMARIZE WITHIN USE THE MEASURE TOOL

- Click the button, Measure. Select the Area button and from the drop-down list, choose a unit of measurement.
- On the map, click once to start the measurement. Click again to change direction and double-click to stop measuring.
- Hint: Position the area of interest on the map so that it is not obscured by the Measure window.

## Next Steps

Continue using an ArcGIS Online organizational account (www.esri.com/schools) to dig deeper into data using the analysis tools, and save your maps to your account.

#### THEN TRY THIS...

- **–** Analyze other districts and compare how many farms are in each area.
- **–** Add another type of economy and compare findings.
- **–** Schools have access to additional economic and banking data in the Community Analyst included with US software bundles.

### TEXT **REFERENCES**

This GIS map has been cross-referenced to material in sections of chapters from these high school texts.

- *• Magruder's American Government by Pearson Chapter 12*
- *• Government Alive! Power, Politics, and You by Teachers' Curriculum Institute Chapter 13*
- *• United States Government: Democracy in Action by Glencoe Chapter 20*

WWW.ESRI.COM/GEOINQUIRIES copyright © 2018 Esri Version Q2b 2018. Send feedback: http://esriurl.com/GeoInquiryFeedback

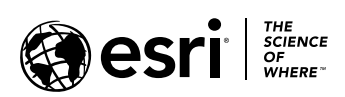

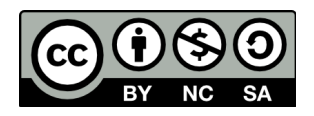

<sup>2</sup> Act